# **ขั้นตอนการลงทะเบียนระบบ e-registration สําหรับนักศึกษาบัณฑิตวิทยาลยั มหาวิทยาลยมห ั ิดล**

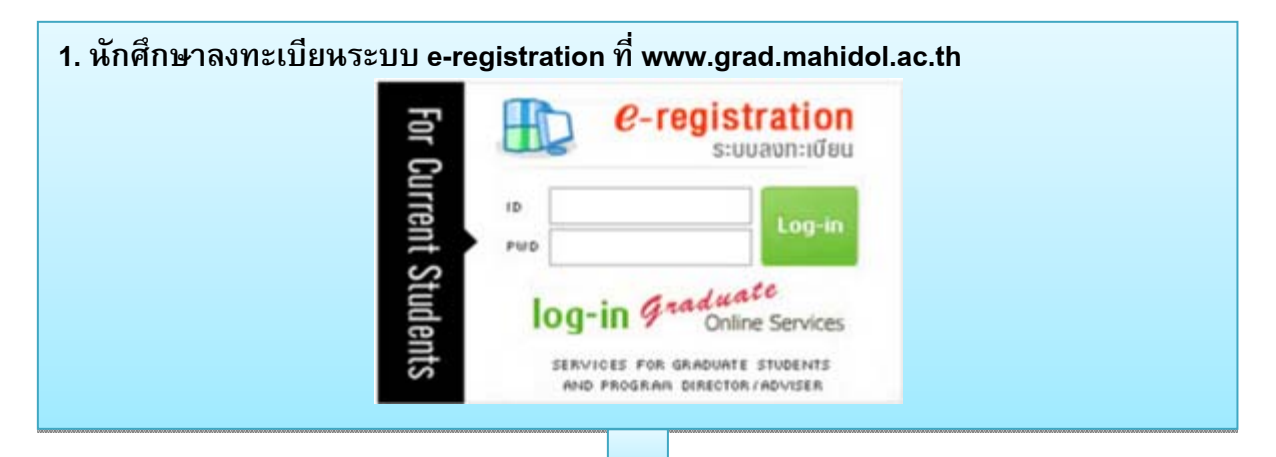

- **2. สมัครเขาใชงานระบบ e-registration(เฉพาะนักศึกษาใหม)**
	- 1) Log in เขาไปที่ระบบ e-registration
	- 2) ระบุ Student ID / password ที่ไดรับพรอมเอกสารรายงานตัว
	- 3) ระบุ e-mail Address สวนตัว
	- 4) ระบบจะทําการสง Activate Link ไปยัง e-mail ของนักศึกษา
	- 5) คลิก Link ที่ระบุใน e-mail เพื่อทําการ Activate ระบบ
- **3. กอนการลงทะเบียนระบบ e-registration** นักศึกษาควรปฏิบัติดังนี้
	-
	- 1) ศึกษาข้อมูลสำคัญที่ใช้ในการลงทะเบียน
		- เมนูปฏิทินการศึกษา เพื่อดูกําหนดการลงทะเบียน
		- เมนู Class Schedule for Academic Year 2014 เพื่อตรวจสอบตารางสอน
		- เมนู Curriculum เลือกหลักสูตร/สาขาที่เรียน เพื่อดูโครงสร้างหลักสูตร และดูหัวข้อ Tuition Fee
	- ่ 2) พบอาจารย์ที่ปรึกษาเพื่อขอคำแนะนำเกี่ยวกับรายวิชาที่ต้องลงทะเบียน

## **4.ขั้นตอนการลงทะเบียน ระบบ e-registration**

้นักศึกษา log in เข้าสู่ระบบ e-registration และส่งข้อมูลการลงทะเบียน โดยดำเนินการดังนี้

- ตรวจสอบที่ช่อง e-mail หากต้องการเปลี่ยนแปลงสามารถทำได้
- พิมพ์ชื่ออาจารย์ที่ปรึกษาเฉพาะชื่อที่เป็นอักษรภาษาอังกฤษอักษรแรก 1-2 ตัว
- ระบุแหลงทนุ (ถามี)

- เลือกลงทะเบียน รายวิชา / วิทยานิพนธ์ / No Course Taken / ลาพักการศึกษา (Voluntarily Suspend)

- ระบุรายวิชาที่ต้องลงทะเบียน และตรวจสอบอัตราค่าหน่วยกิต
- ระบุประเภทการลงทะเบียน Credit หรือ Audit
- ตรวจสอบความถูกต้อง โดยคลิกที่ Next Preview
- คลิก Submit เพื่อยืนยันการลงทะเบียนเข้าระบบ e-registration เป็นขั้นตอนสุดท้าย

### **5. การตรวจสอบขอมูลการลงทะเบียน**

- 5.1 เจาหนาที่ทะเบียนจะตรวจสอบขอมูลการลงทะเบียนของนักศึกษาโดยใชเวลาไมเกิน 3 วัน
- 5.2 เจาหนาที่ทะเบียนจะสงขอมูลการลงทะเบียนไปยัง อาจารยที่ปรึกษา/ประธานหลักสูตร เพื่อใหความเห็นชอบ อาจารยจะใชเวลาไมเกิน 7 วัน
	- 5.3 กรณีพบขอผิดพลาด ขอมูลการลงทะเบียนจะถูกสงกลับไปยังนักศึกษาทาง e-mail
	- 5.4 นักศึกษาตองรีบแกไขและสงขอมูลกลับที่ระบบ e-registration โดยทันที

#### **6. การตรวจสอบสถานะการลงทะเ**บียน

หลังจากนักศึกษาส่งข้อมูลการลงทะเบียน นักศึกษาต้องเข้ามาตรวจสอบสถานะการลงทะเบียนที่ e-registration โดยขอมูลจะแสดงดังนี้

- <sup>¾</sup> Waiting for officer approves รอเจาหนาที่ตรวจสอบ
- <sup>¾</sup> Waiting for advisor approves รออาจารยที่ปรึกษาตรวจสอบ
- $\blacktriangleright$  Error มีข้อมูลที่ต้องแก้ไข
- <sup>¾</sup> Waiting for Invoice รอออก Invoice

ระบบจะส่ง e-mail ไปยังนักศึกษา แจ้งการ download Invoice / course list เมื่อปรากฏสถานะ *"Invoice is Completed"*

 $\triangleright$  Invoice is Completed – ให้ print Invoiceเพื่อนำไปชำระเงิน และ print course list เพื่อ เก็บไวเปนหลักฐาน

**7. นักศึกษานํา Invoiceไปชําระเงินทธนาคารตามท ่ี ี่บัณฑตวิ ิทยาลัยกําหนด**

่ 5.ไทยพาณิชย์ / Siam Commercial Bank Public Company Limited (Comp.Code 3313)

- TMB <sub>5.</sub>ทหารไทย / Thai Military Bank Public Company Limited (Comp.Code 820)
- \$ 1.กรุงศรีอยุธยา / Bank of Ayudhya Public Company Limited (Comp.Code 55529)
- 6 s.ngamw / Bangkok Bank Public Company Limited (BR 0247) Service Code MUGR
- 6) s.navimu / Krung Thai Bank Public Company Limited (Comp.Code 8195)
- 6 ธ.ธนชาต / Thanachart Bank Public Company Limited (Comp.Code:D110, Service Code:MUGR)

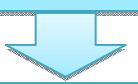

### **8. วิธีการชําระเงินคาลงทะเบียน**

(1) ชําระเงินดวยเงินสด โดยนํา Invoice ไปชําระเงินตามจํานวนเงินที่ปรากฏใน Invoiceที่ ี เคาน์เตอร์ธนาคาร ไม่ต้องเขียนใบ pay in และต้องชำระค่าธรรมเนียมธนาคาร 10 บาทด้วย เมื่อ ู้เจ้าหน้าที่ธนาคารประทับตราธนาคารและลงชื่อกำกับในใบ Invoice สามารถใช้เป็นใบเสร็จรับเงินได้ (2) ชําระผาน Internet/ATM ธนาคารที่นักศึกษามีบัญชี

### **9. การตรวจสอบสถานะการชําระเงิน**

หลังจากที่นักศึกษาชำระเงินแล้วประมาณ 3 วันทำการ ให้เข้ามาตรวจสอบสถานะการชำระเงินได้ ที่ ระบบ e-registration ซึ่งจะปรากฏ **"Paid"** หมายถึง ชําระเงินเรียบรอยแลว

**10. การลงทะเบียนของนกศั ึกษาสมบูรณคงสภาพการเปนนักศึกษา**

## **!!!ขอควรระวัง !!!**

<sup>¾</sup> **นักศึกษาตองเขามาตรวจสอบสถานะการลงทะเบียนอยางสม่ําเสมอที่ระบบ e-registration** 

<sup>¾</sup> **นักศึกษาตองกด Submit เพื่อสงขอมูลการลงทะเบียนเขาสูระบบ e-registration ทุกครั้ง**

<sup>¾</sup> **ตรวจสอบวันสุดทายของการชําระเงิน** 

<sup>¾</sup> **ในวันสุดทายของการชําระเงิน นักศึกษาสามารถชําระไดถึงเวลา 23.00 น. หากชําระหลังจากนี้ถือเป นการชําระเงินลาชาตองจายคาปรับ 2,000 บาท**

<sup>¾</sup> **คาปรับ 2,000 บาท ตองแยกชําระเป นเงินสดที่สํานักงานบัณฑิตวิทยาลัย สาขาทุกแหง ตองไมชําระรวมกับคาลงทะเบียนที่ปรากฏใน Invoice** 

## **การติดตอ**

**ติดตอขอคําแนะนําหรือขอทราบรายละเอียดเกี่ยวกับการลงทะเบียนและการ ชําระคาธรรมเนียมการศึกษาไดที่**

**งานบริการการศึกษา ชั้น 1 บัณฑิตวิทยาลัย มหิดลศาลายา**

**ในวันและเวลาราชการ**

**โทรศัพท 0-2441-4125-39 ตอ 109-111 และ 123** 

**หรือ 0-2441-0182-3** 

**e-mail : sriruen.kos@mahidol.ac.th**